STEP-BY- STEP INSTRUCTIONS FOR GETTING MICROPHONES HOOKED UP TO YOUR LAPTOP AND GETTING STARTED ON AUDITION

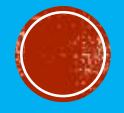

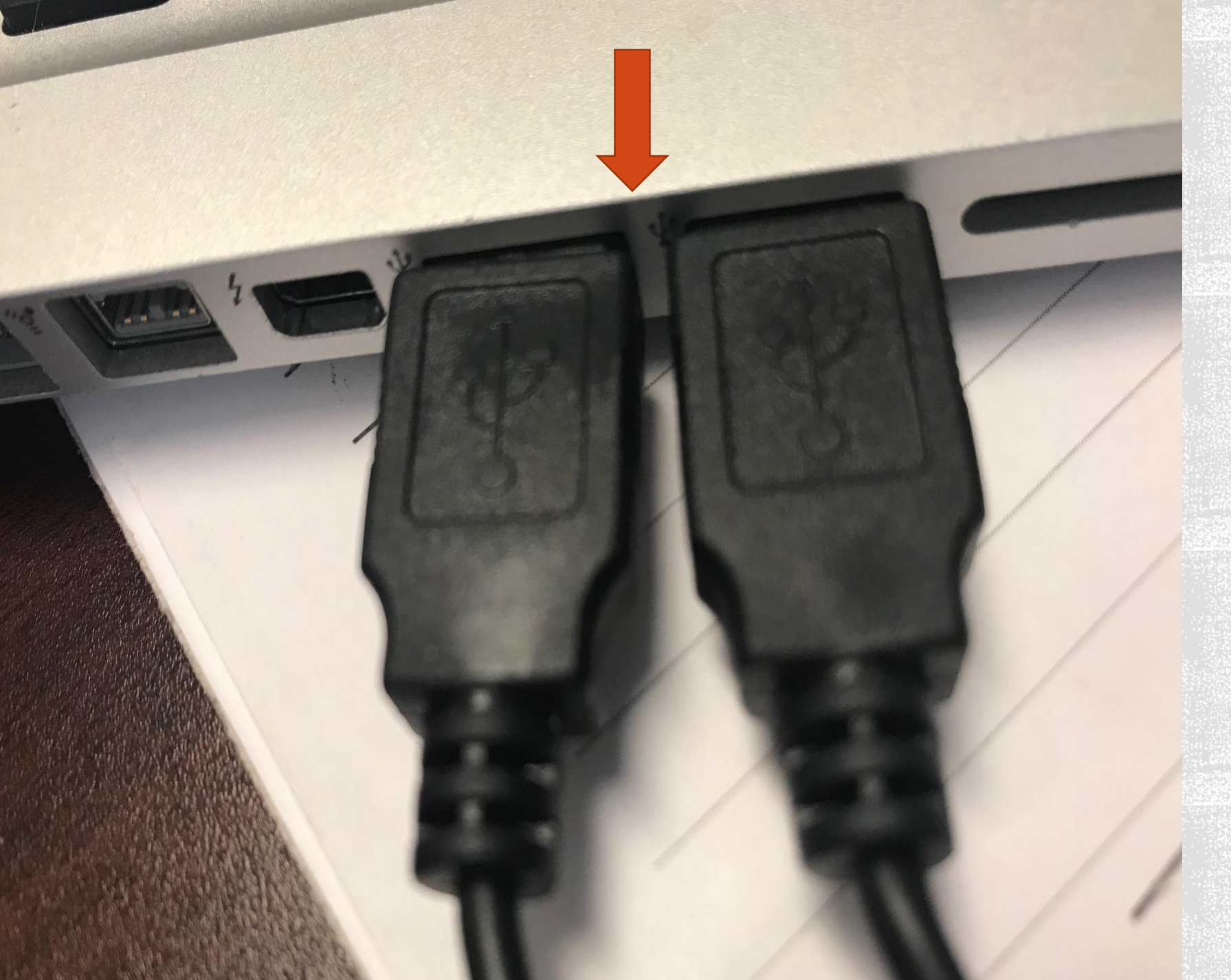

# **CONNECT BOTH MICROPHONES TO \*ONE\* USING THE USB** PORTS.

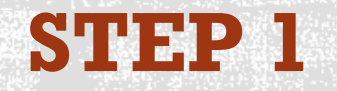

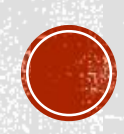

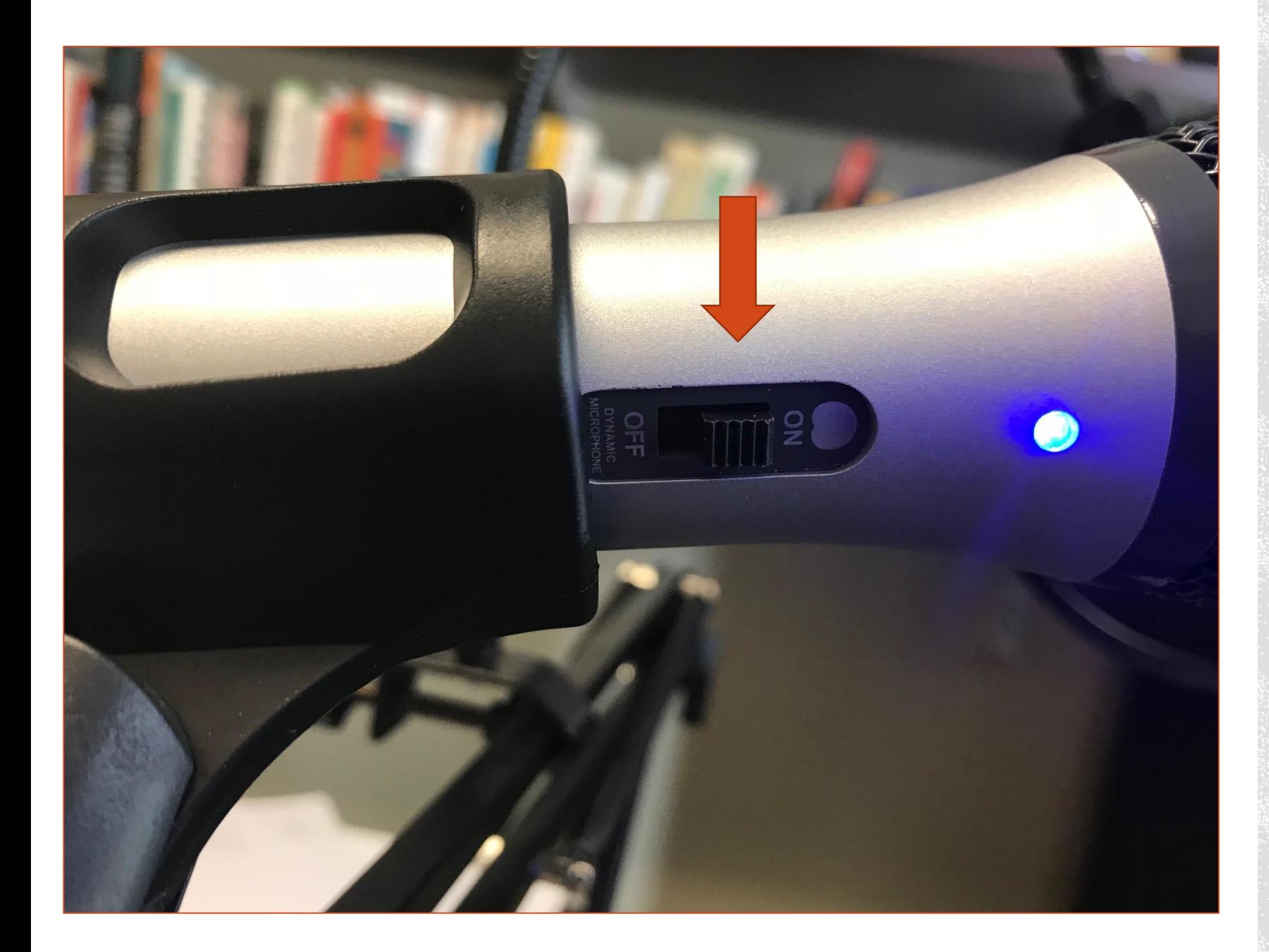

## **MAKE SURE BOTH MICOROPHONES ARE SWITCHED ON**

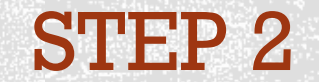

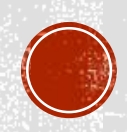

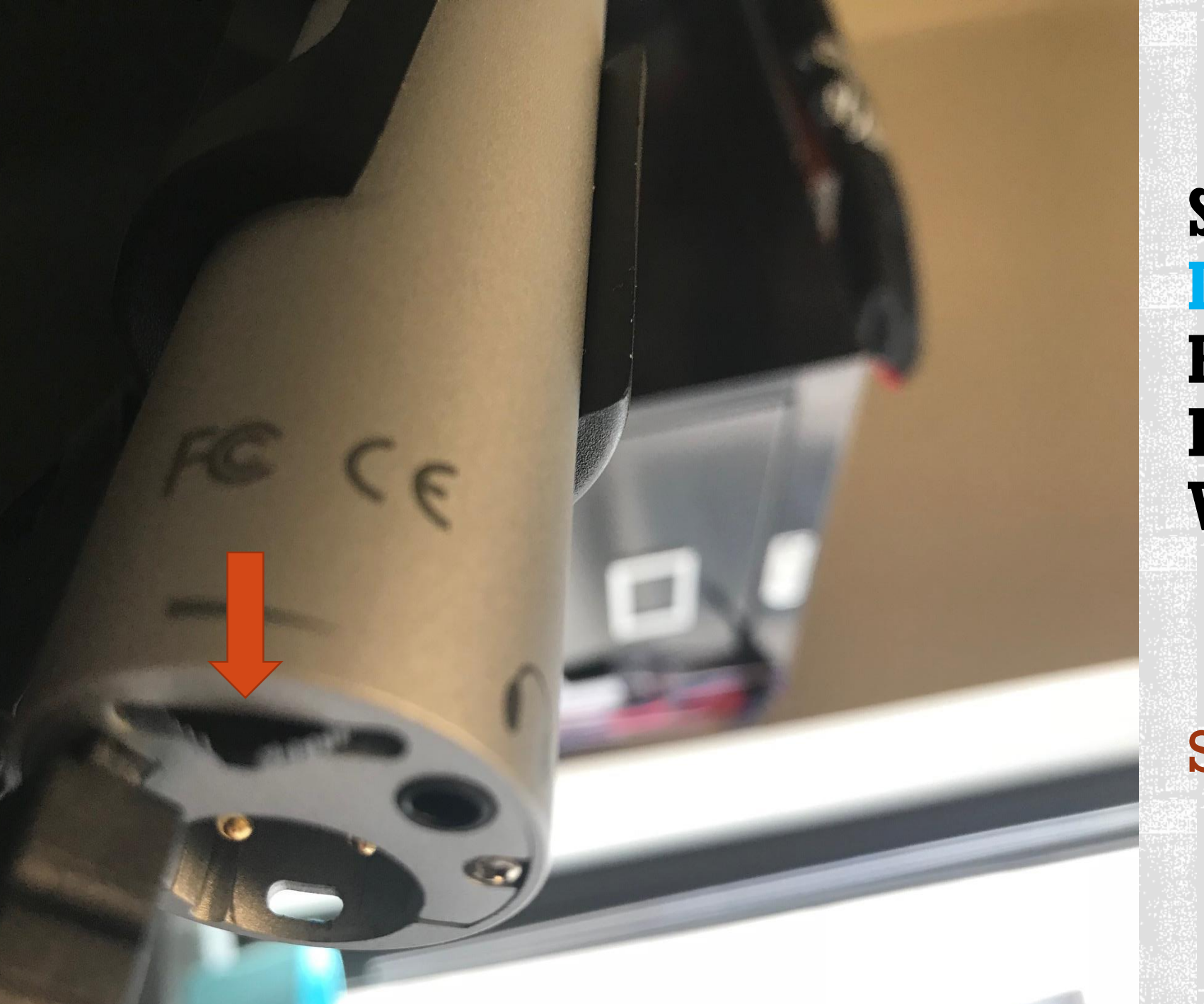

**SLIDE THE DIAL AT THE BOTTOM OF EACH TO TOP** VOLUME

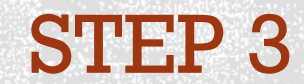

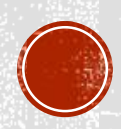

#### Other

**AirPort Utility** 

.<br>Automa*h*o

**Bluetooth File Exchange** 

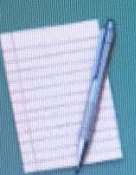

TextEdit

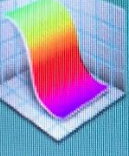

Grapher

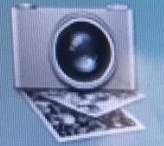

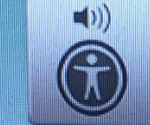

**VoiceOver Utility** 

Image Capture

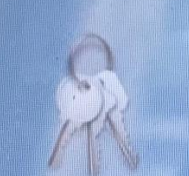

 $\mathbf{I}$ 

 $\ddot{\phantom{0}}$ 

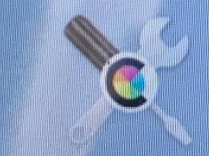

**ColorSync Utility** 

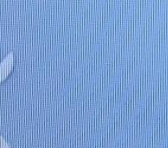

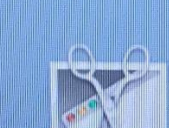

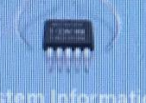

 $\mathcal{F}_{\mathbf{a}}$ 

**System Information** 

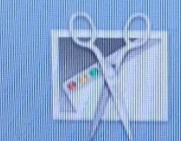

**Brab** 

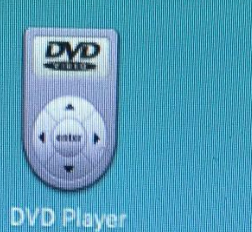

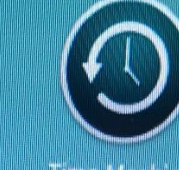

**Time Machine** 

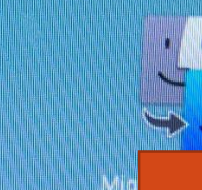

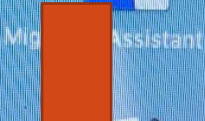

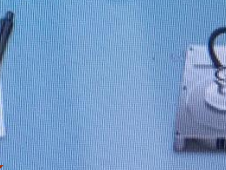

Disk Utility

**Boot Camp** 

Terminal

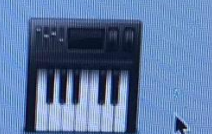

**Font Book**  $\geq$ 

**FIND AND CLICK ON AUDIO MIDI SET-UP** Activit

ON LAUNCHPAD,

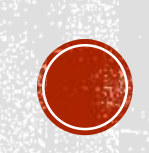

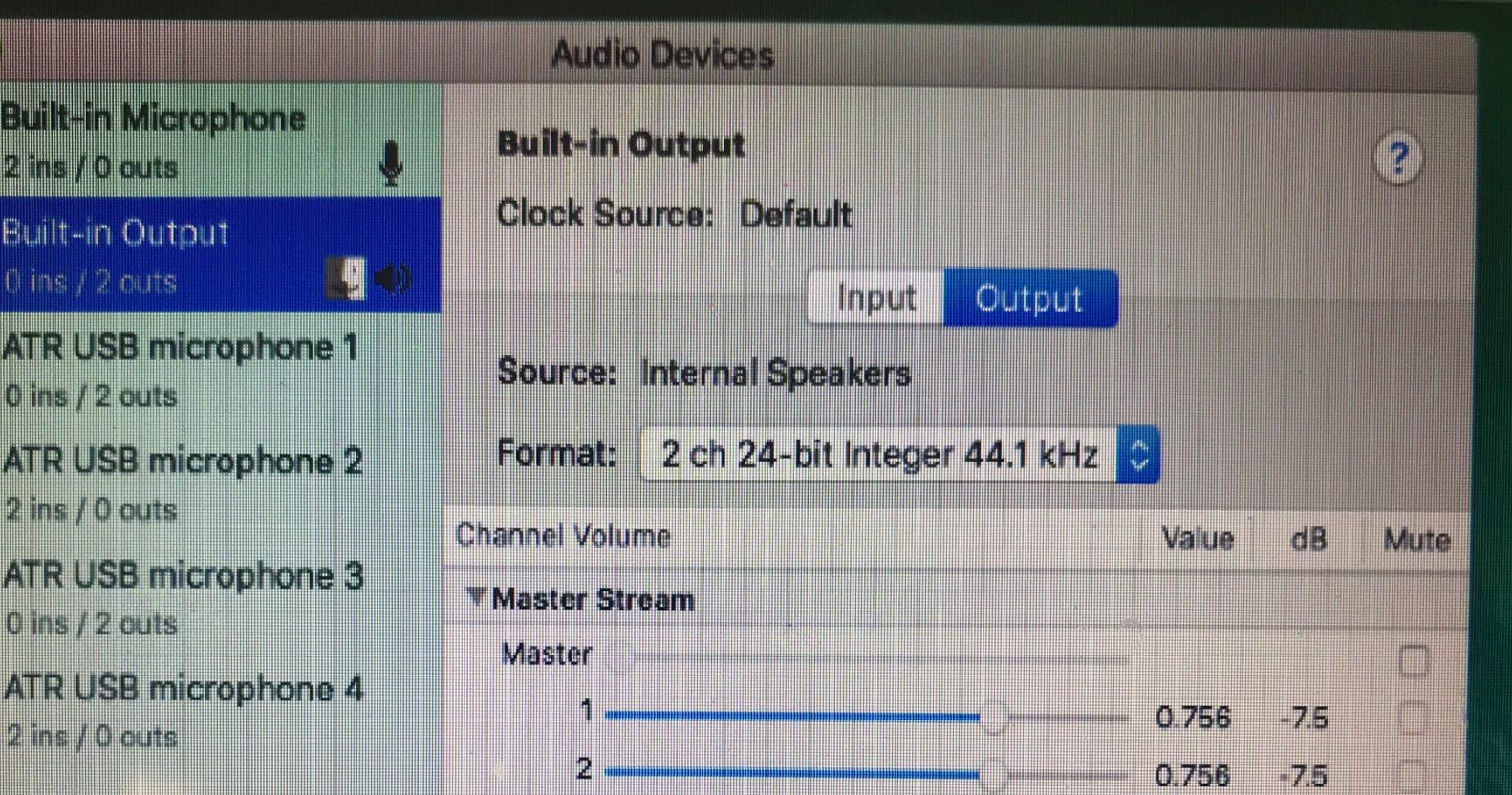

**WHEN YOU OPEN AUDIO MIDI SHOULD SEE YOUR MICROPHONES** POP UP (IGNORE **THE ONES THAT SAY "O INS"**)

# STEP 5

Configure Speakers...

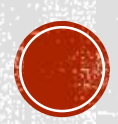

**MARK** HH

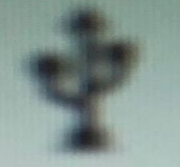

**ATR USB microphone**  $2$  ins  $/$  0 outs

## **CLICK ON THE "+" LOWER LEFT**

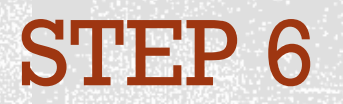

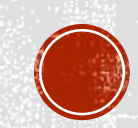

 $0$  ins  $/2$  outs

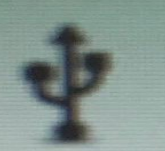

**ATR USB microphone 4** 2 ins / 0 outs

**CLICK ON CREATE AGGREGATE DEVICE" JUST MEANS** "TWO-MIC SET- $UP''$ 

Create Aggregate Device<br>Create Multi=Output Device

**Connect AirPlay Device** 

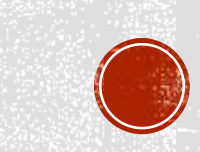

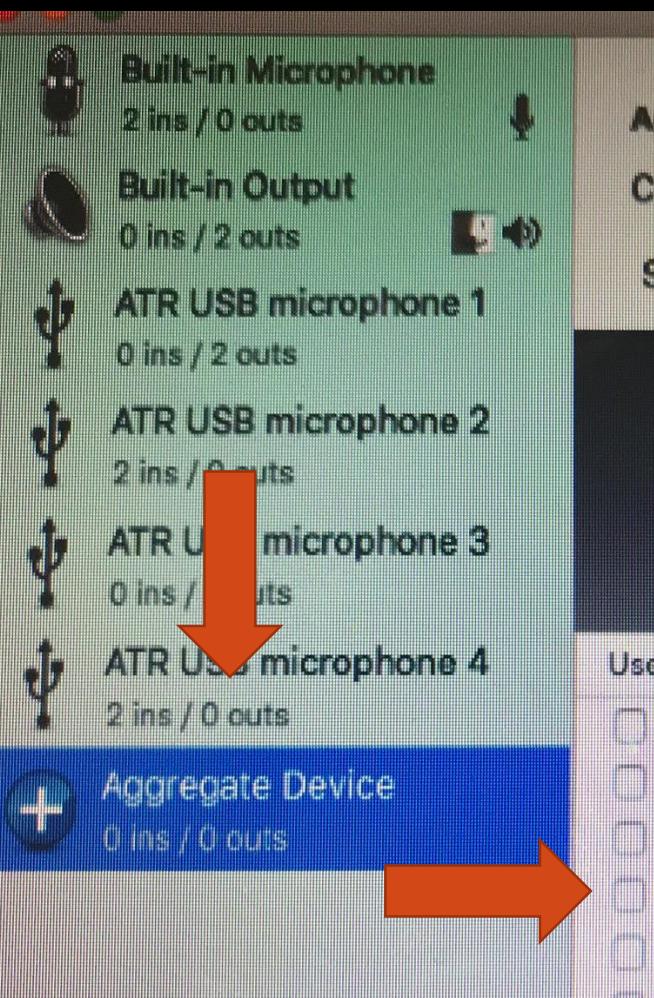

h.

**Tale** 

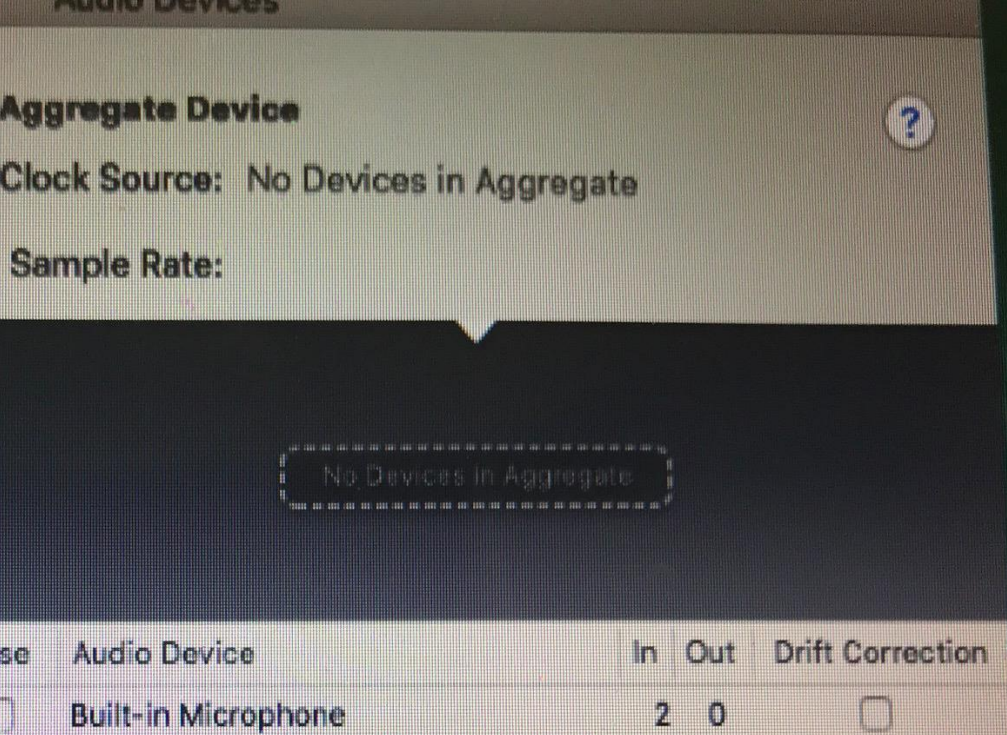

**Built-in Output** 

**ATR USB microphone** 

**ATR USB microphone** 

**ATR USB microphone** 

**ATR USB microphone** 

**THE AGGREGATE DEVICE SHOW UP IN THE BOTTOM OF THE** LEFT PANEL, AND **THE OPTIONS FOR ADDING MICS TO IT WILL SHOW UP ON THE RIGHT** 

STEP 8

 $0<sup>2</sup>$ 

 $\theta$  2

 $2<sub>0</sub>$ 

 $0<sub>0</sub>$ 

 $2^{\circ}$ 

<u>a sa kacamatan ing Kabupatèn Ing</u>

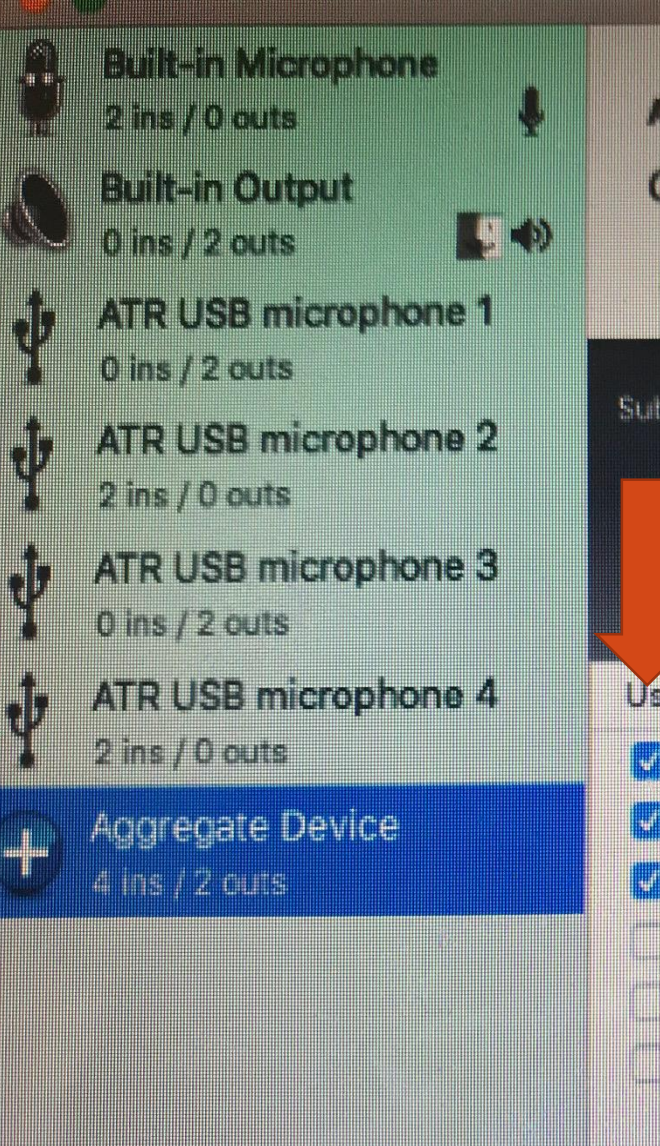

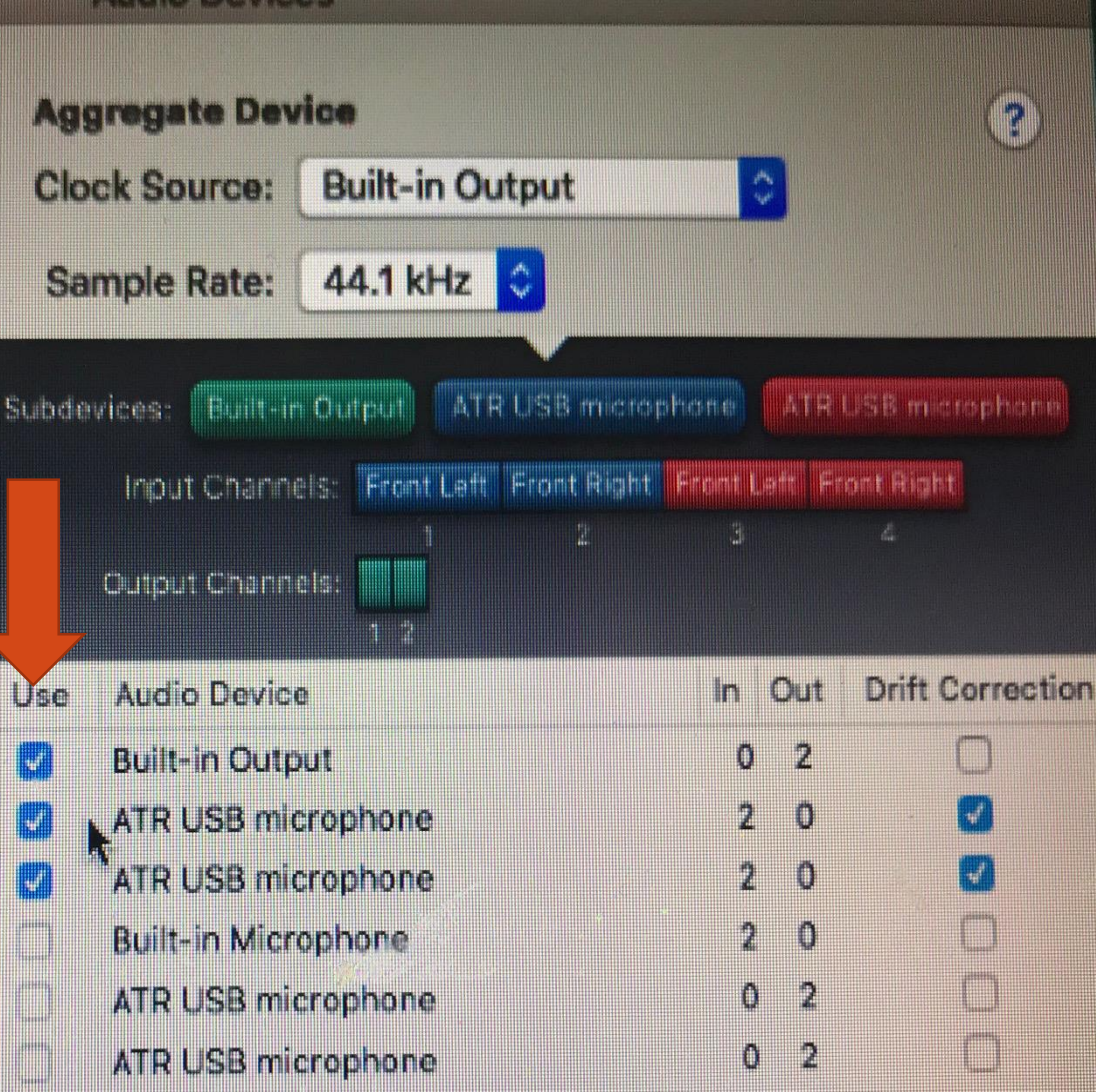

**CLICK ON "BUILT-IN OUTPUT" THE SPEAKER IN YOUR LAPTOP WILL PLAY THE SOUND) AND THE TWO ATR USB MICROPHONES THAT SHOW A "2" UNDER "IN" (MEANING SOUND** WILL COME IN **THROUGH THEM)** STEP 9

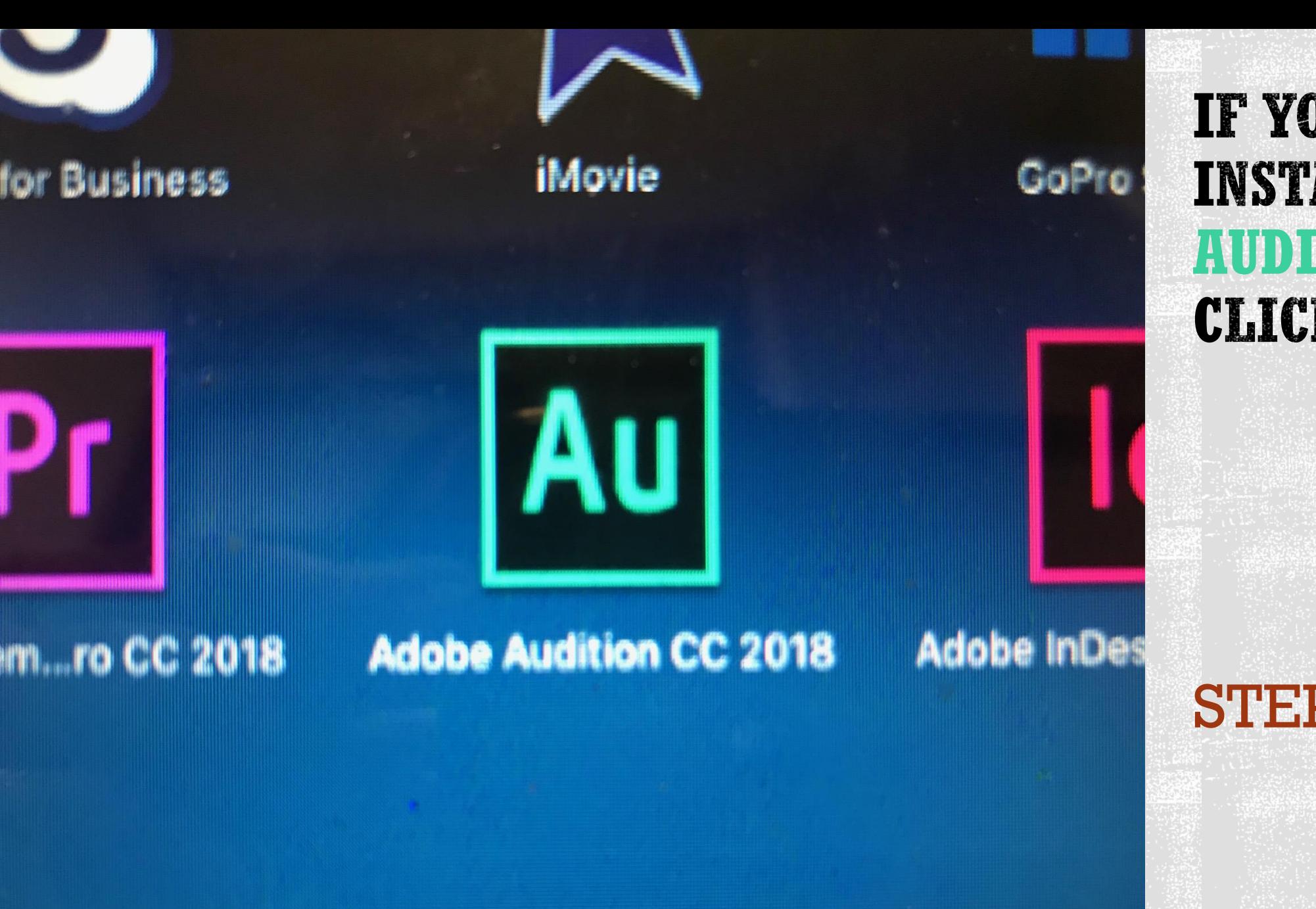

IF YOU'VE INSTALLED **AUDITION, CLICK ON IT** 

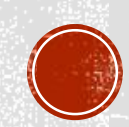

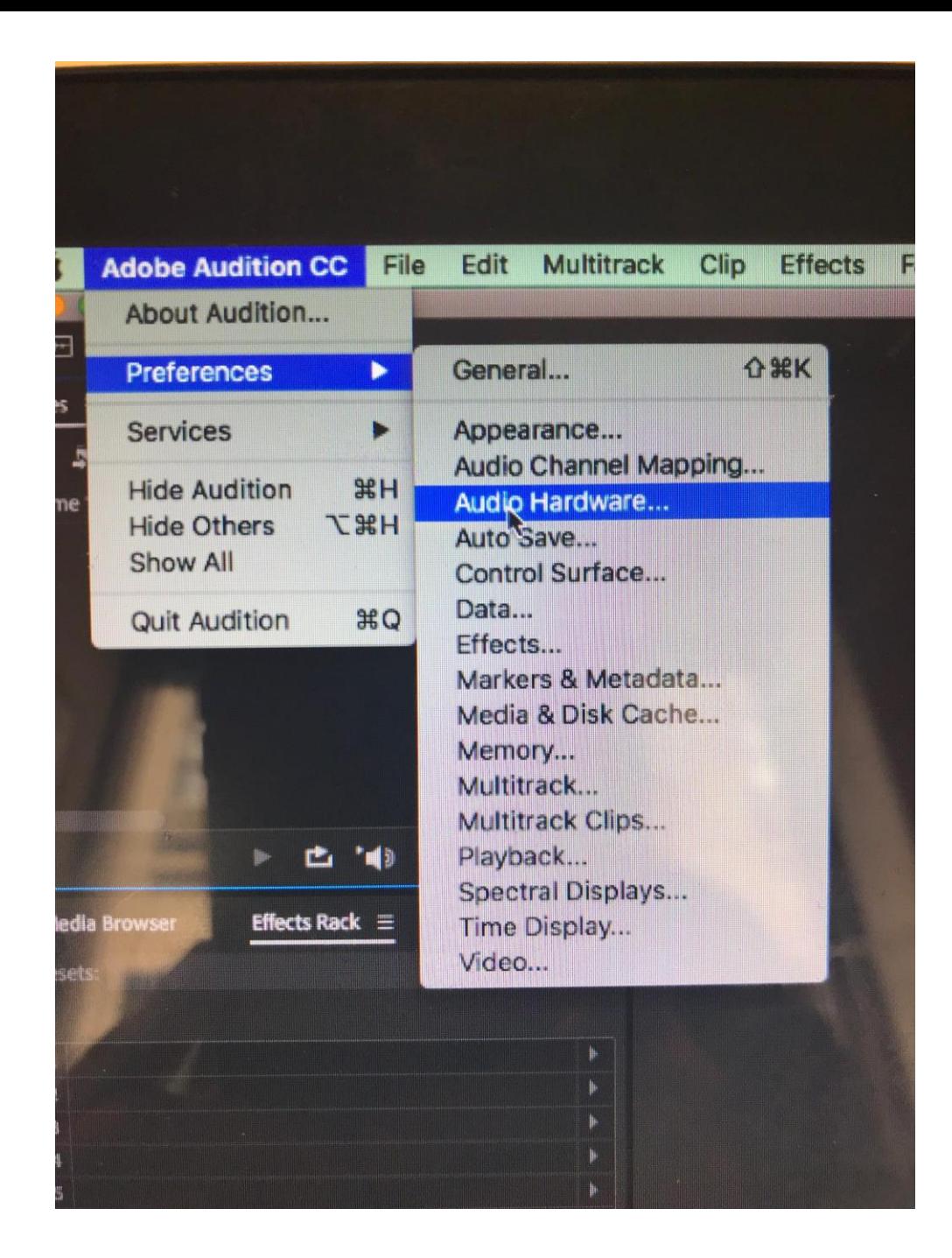

**CLICK ON "ADOBE AUDITION CC AND THEN PREFERENCES AND THEN "AUDIO HARDWARE**<sup>33</sup>

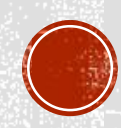

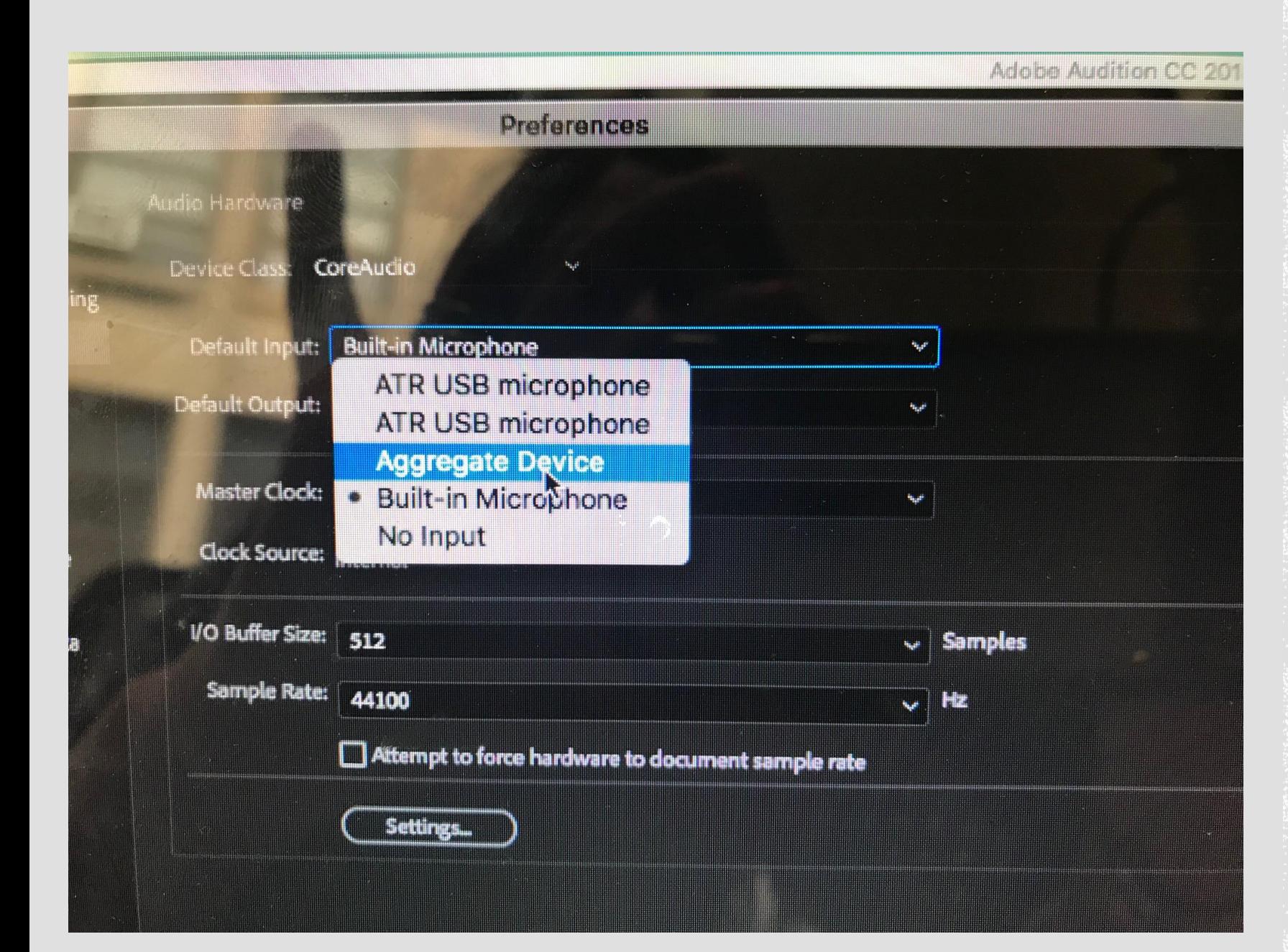

**UNDER "DEFAULT** INPUT", CLICK **AGGREGATE DEVICE**

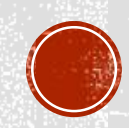

#### dio Hardware evice Class **CoreAuclio Aggregate Device** Default Input:  $\omega_{\rm{eff}}$ **Built-in Output** Output: Deż  $\overline{\mathbf{L}}$ **Master Clock: Out: Built-in Output**  $\mathbf{v}_0$ **Clock Source: Internal VO Buffer Size:**  $\sim$ 512 **Sample Rate:**  $\checkmark$ 44100 Attempt to force hardware to document sample rate <u>Pymporammann</u> se machine specific device demonito

**LEAVE THE "DEFAULT OUTPUT" BULT-IN OUTPUT**<sup>35</sup> (AGAIN, **THIS IS YOUR** LAPTOP'S **SPEAKER** 

**SAMPLE RATE SHOULD BE AT 44100**

STEP 13

San

Hz

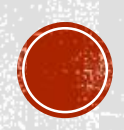

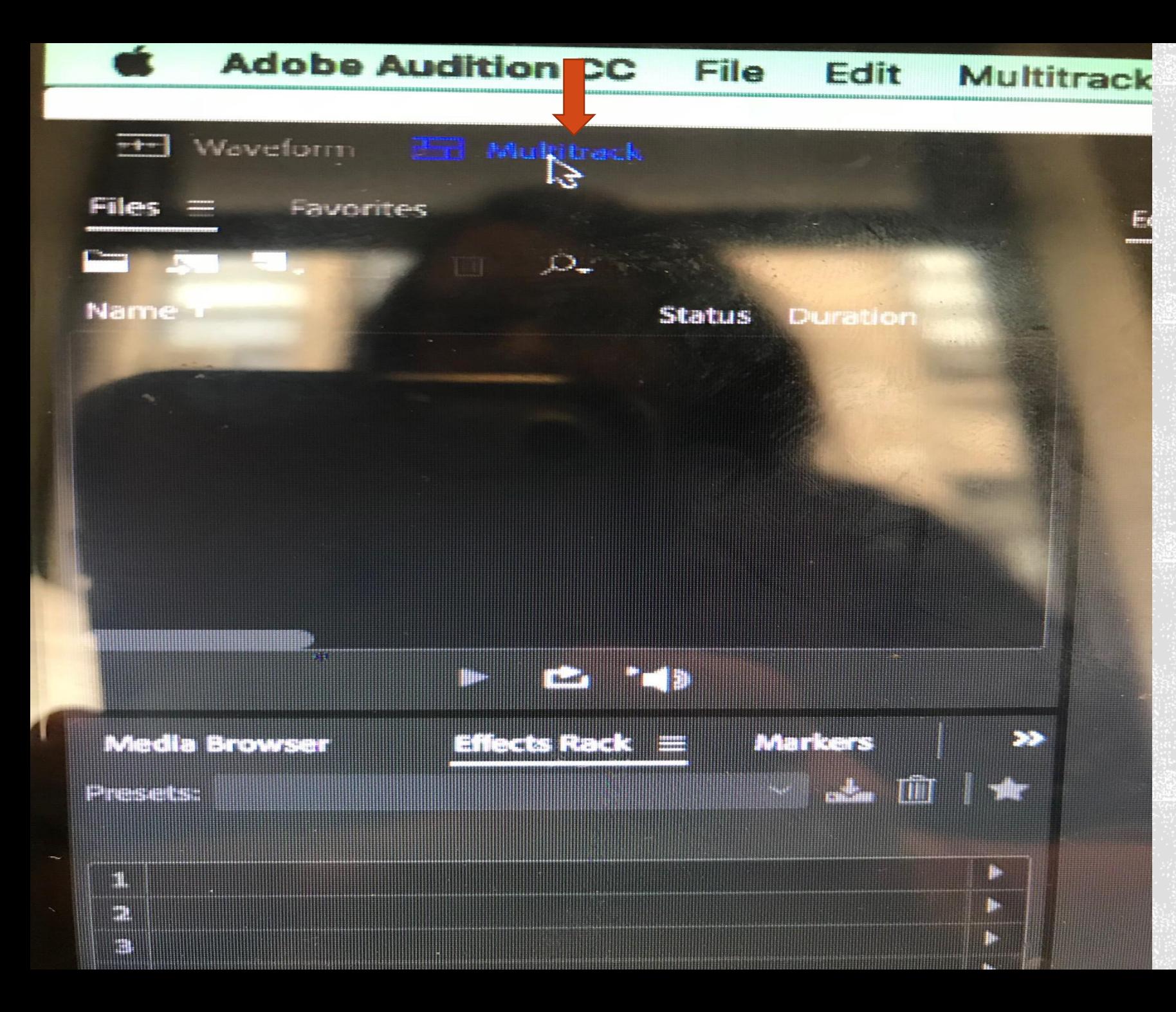

**CLICK ON MULTITRACK AT TOP-THIS MEANS YOU ARE RECORDING ON TWO TRACKS (ONE FOR EACH** MIC) AT A TIME

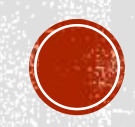

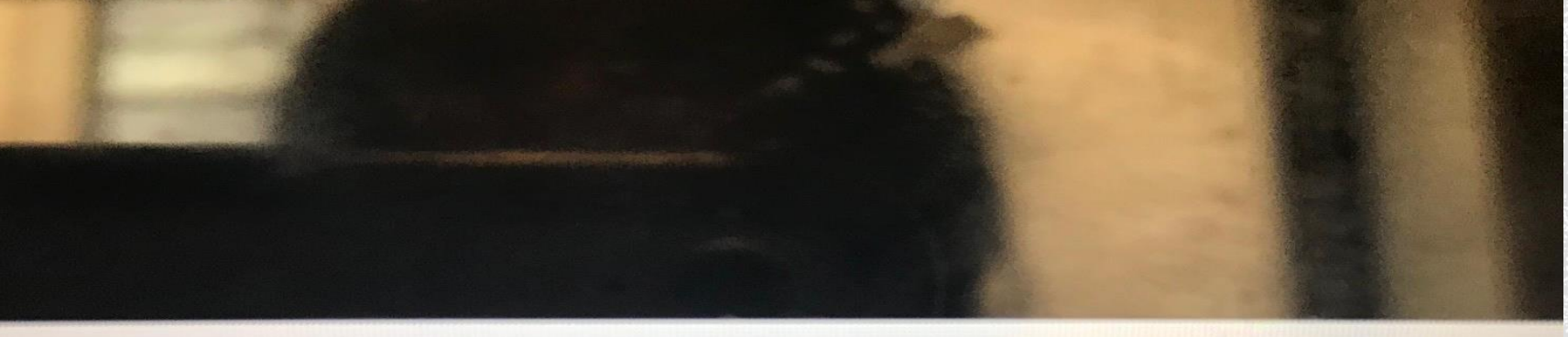

#### New Multitrack Session

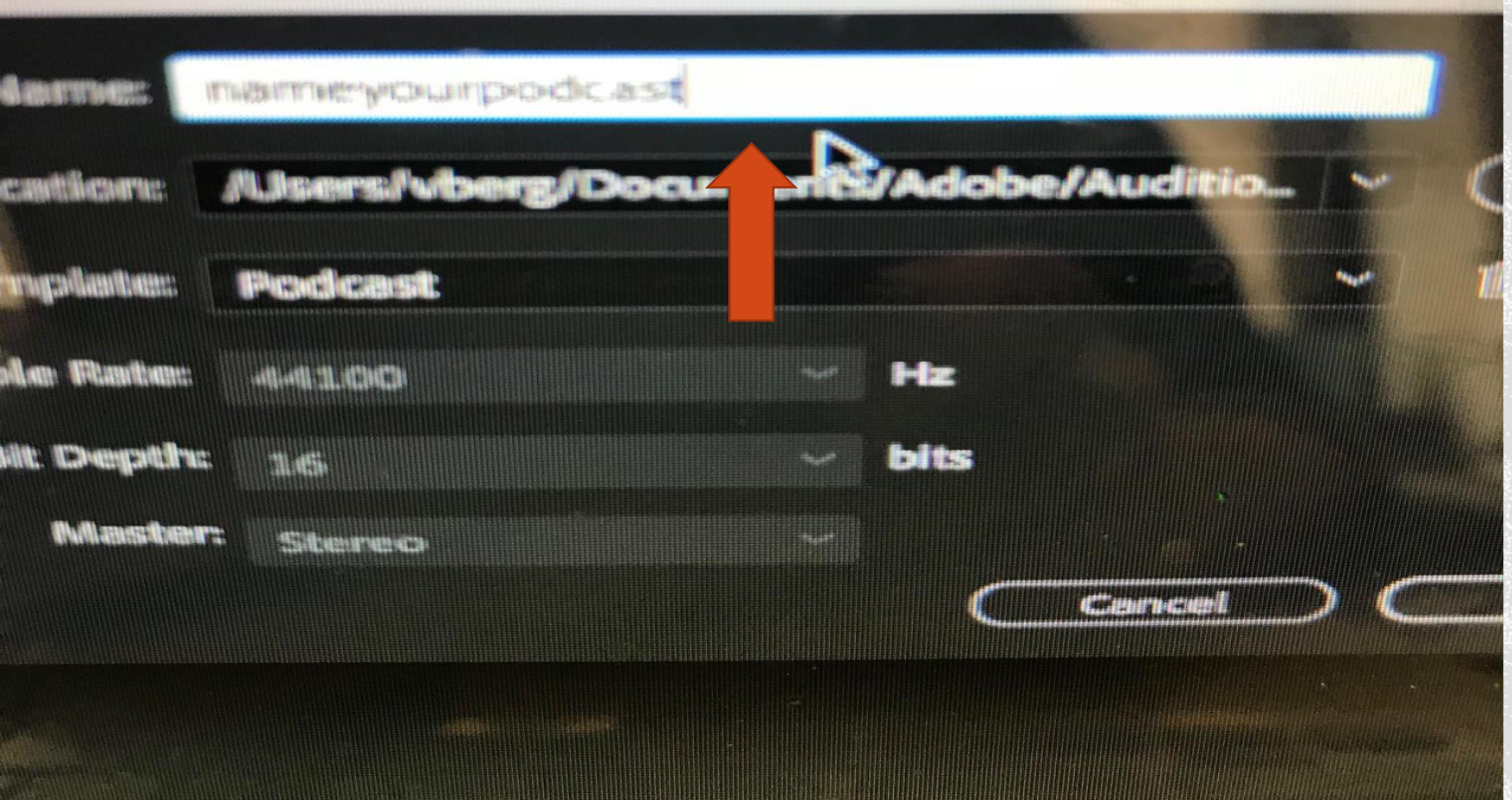

**CREATE A NAME YOUR PODCASTING** SESSION

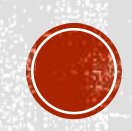

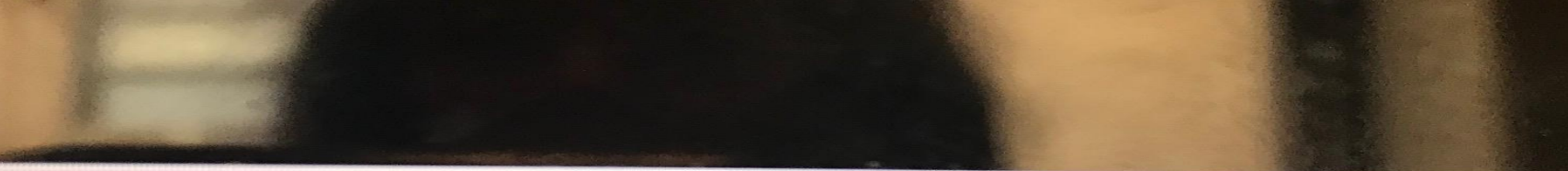

**New Multitrack Session** 

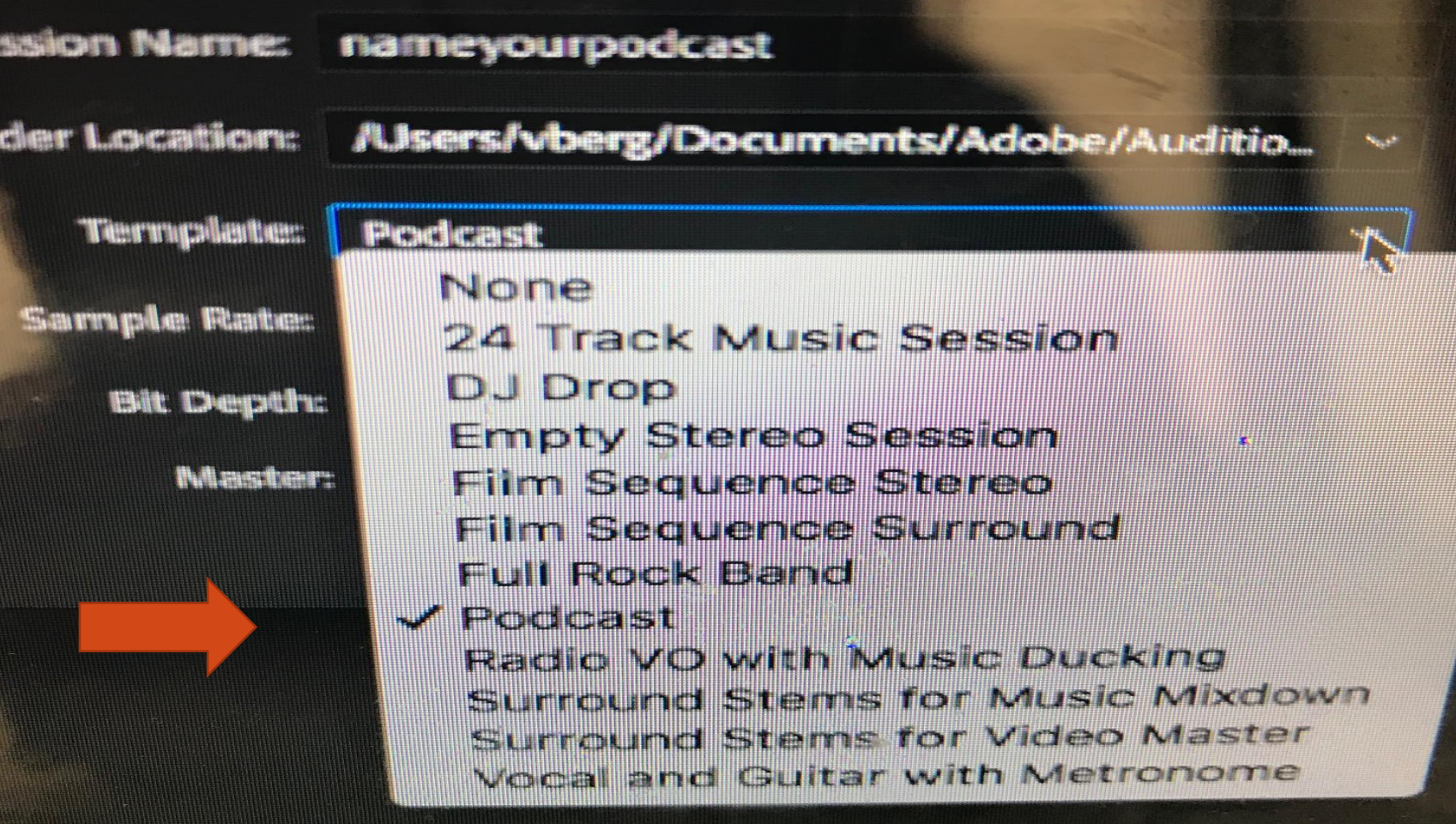

**FROM THE TEMPLATE"**  DROP DOWN, **CLICK ON "PODCAST**

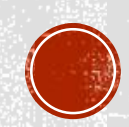

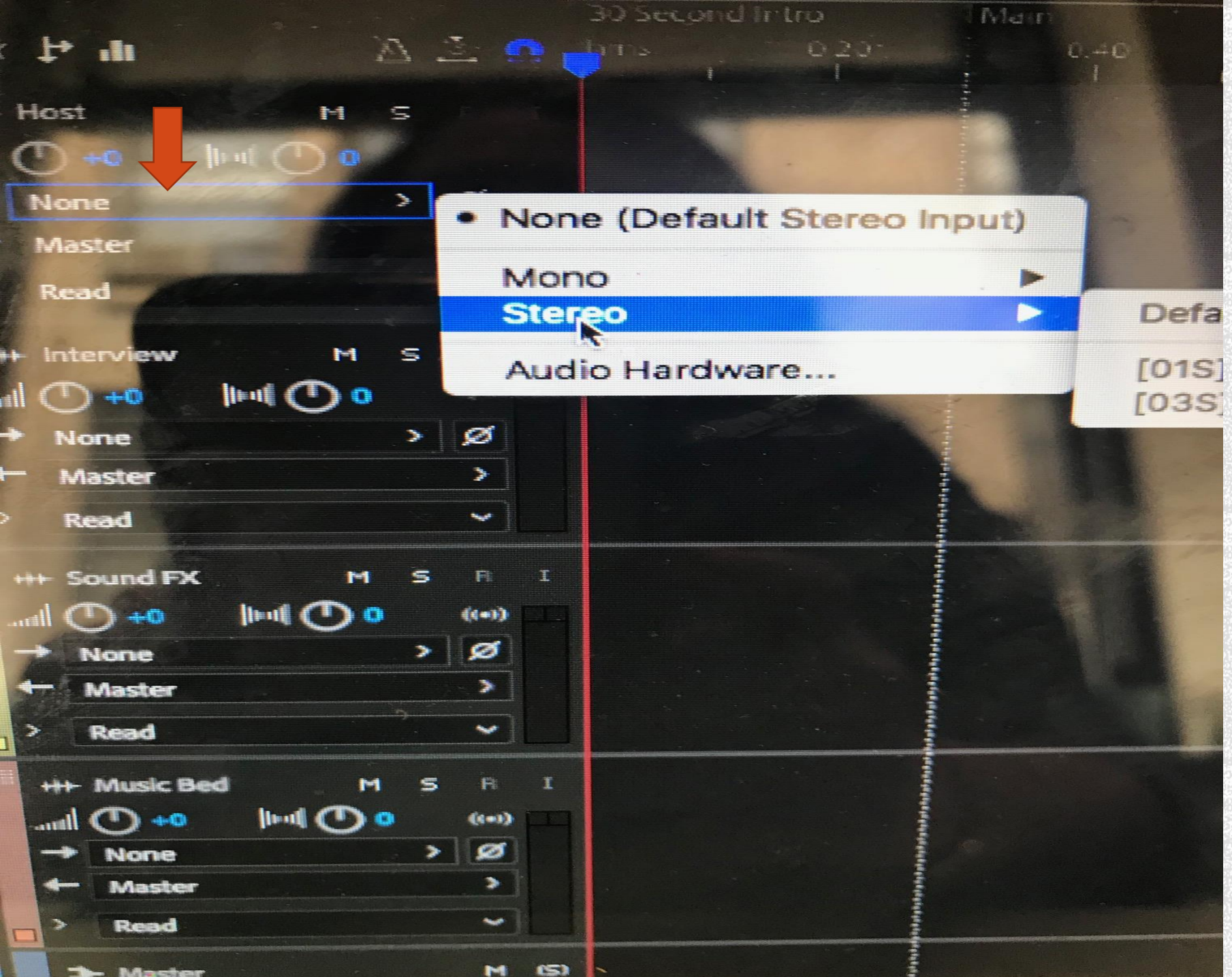

### ON THE TOP TRACK, **CLICK ON "NONE"** Defa AND PICK "STERO"

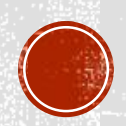

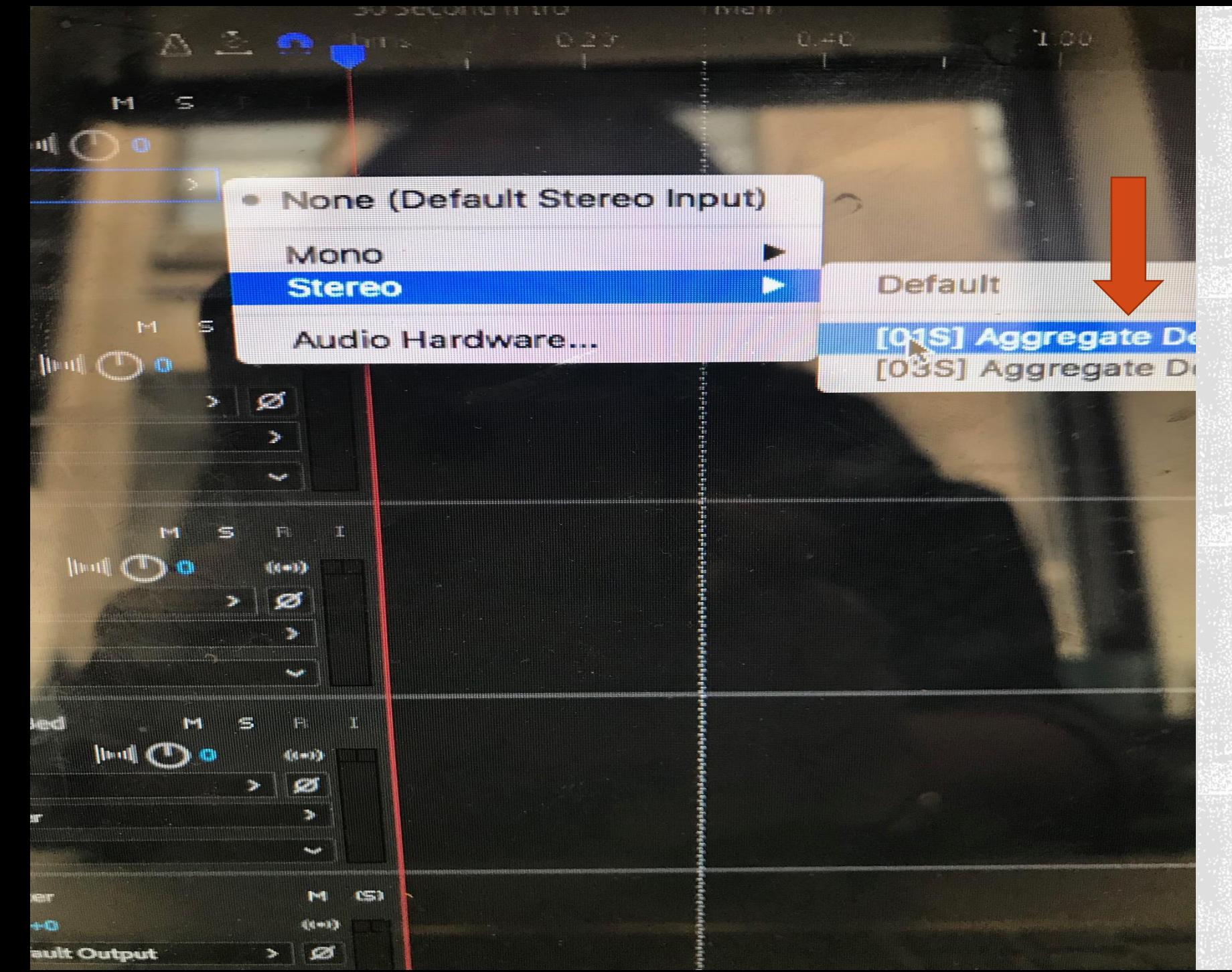

### THEN PICK EITHER ONE OF THE **AGGREGATE DEVICE USB MICS**

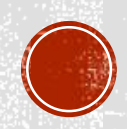

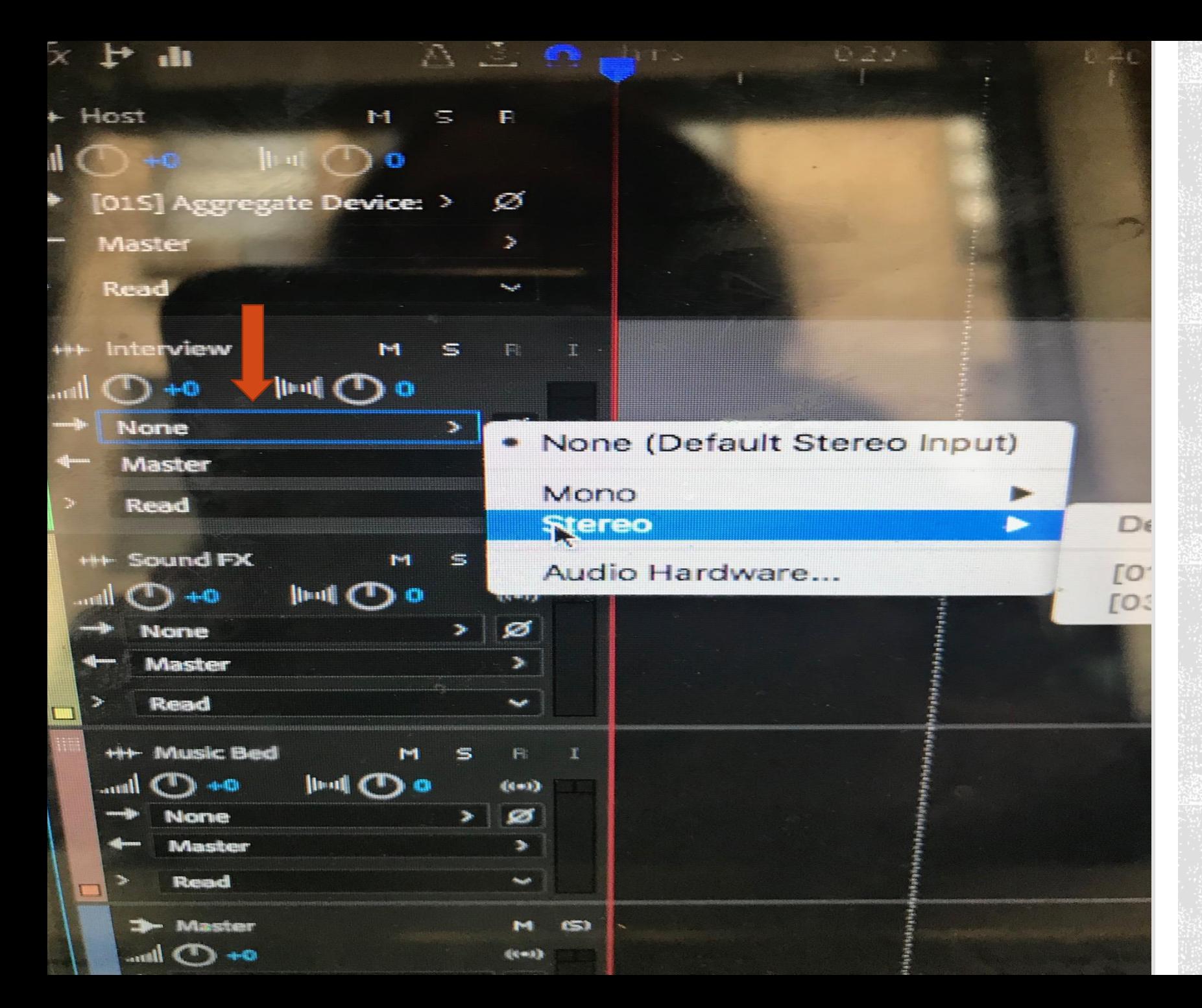

**CO TO TRACK** TWO AND CLICK **ON "NONE" AND "STEREO" AGAIN** 

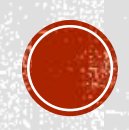

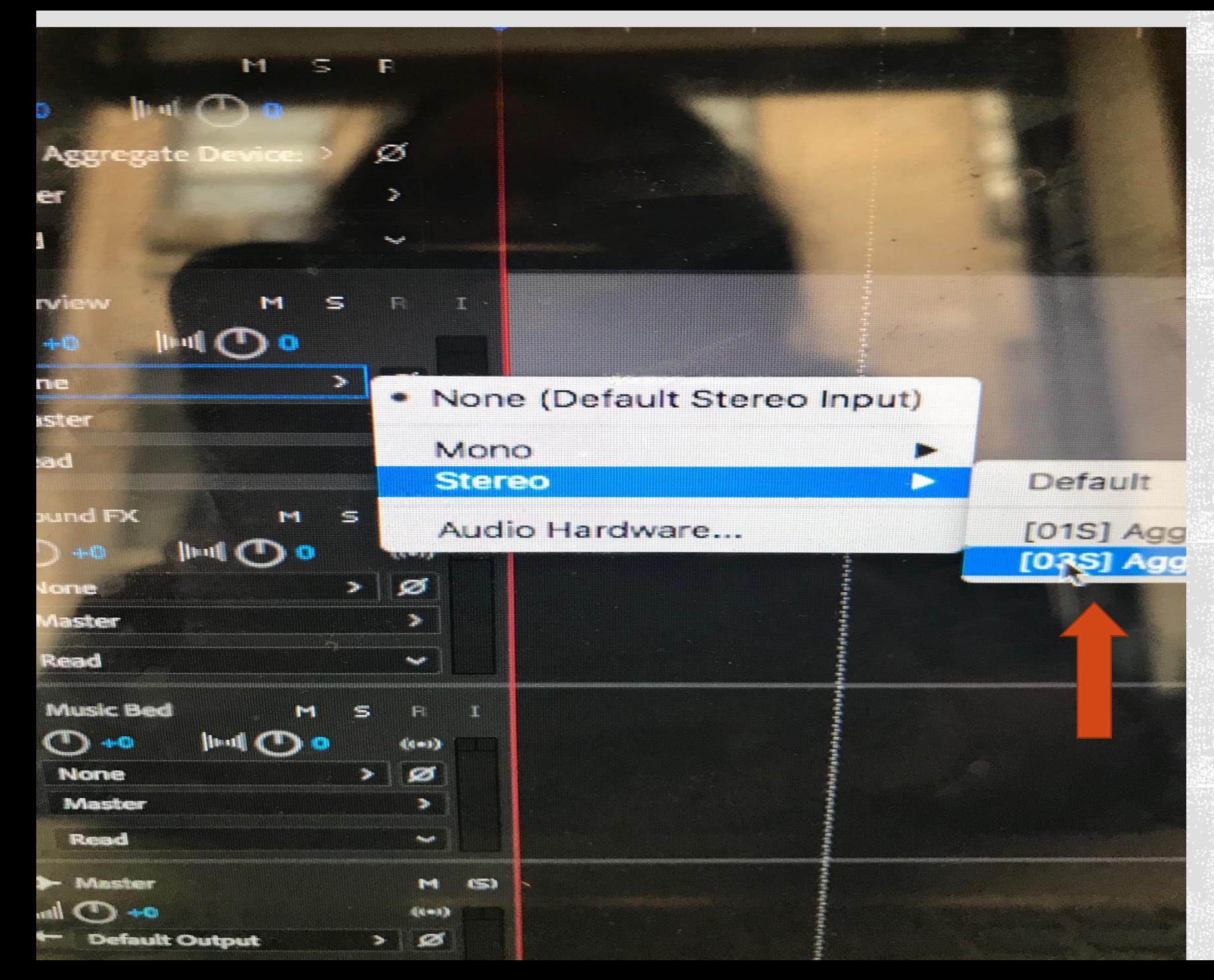

**AND BE SURE TO SELECT THE \*OTHER\* MIC PREVIOUSLY** SELECTED (LOOK **AT THE NUMBER ON TRACK ONE'S MIC** IF YOU FORGET **WHICH YOU SELECTED**)

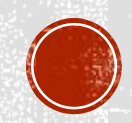

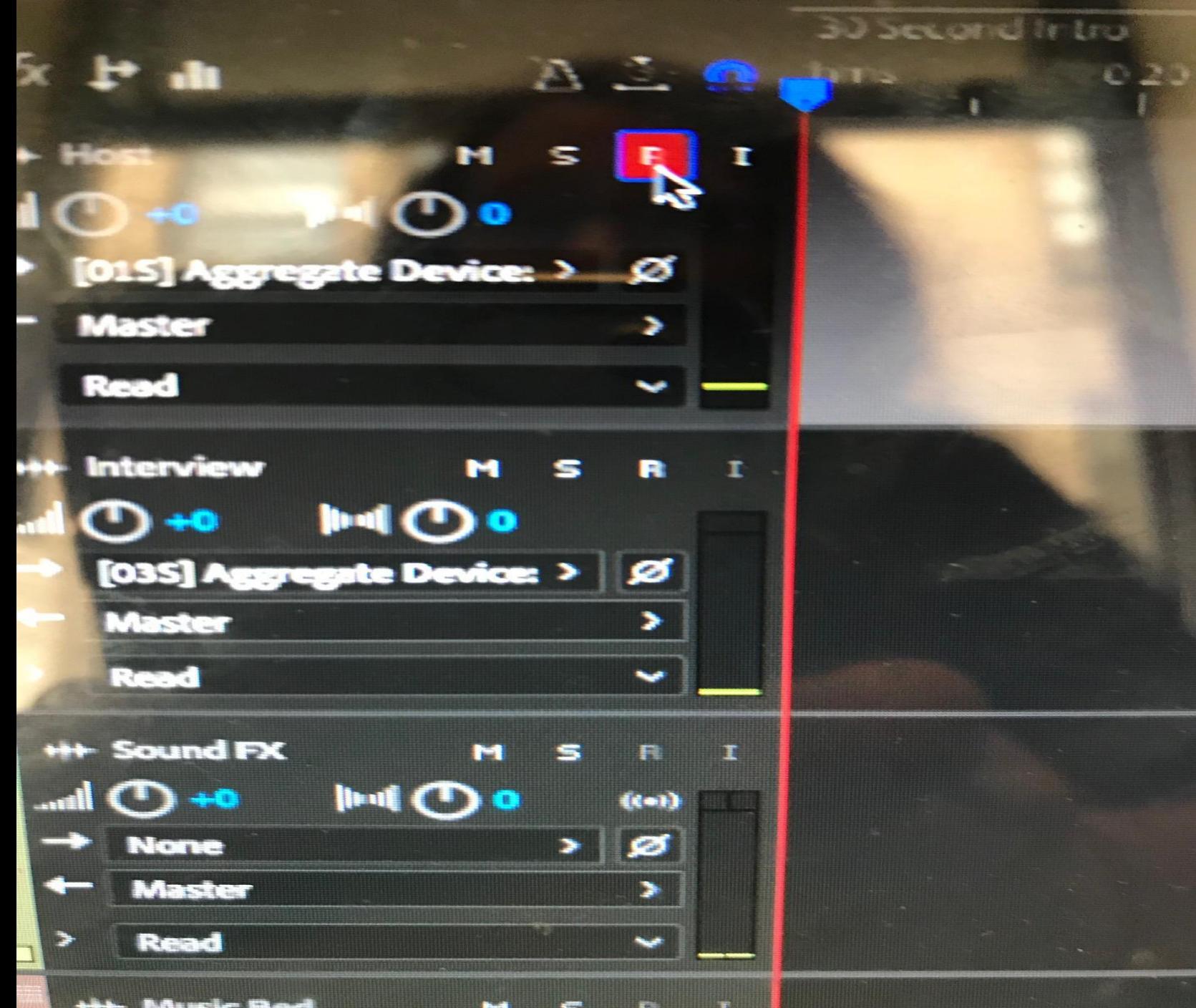

**CLICK ON THE "R" MICROPHONE/ TRACK ONE— IT WILL TURN RED**

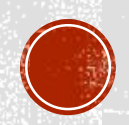

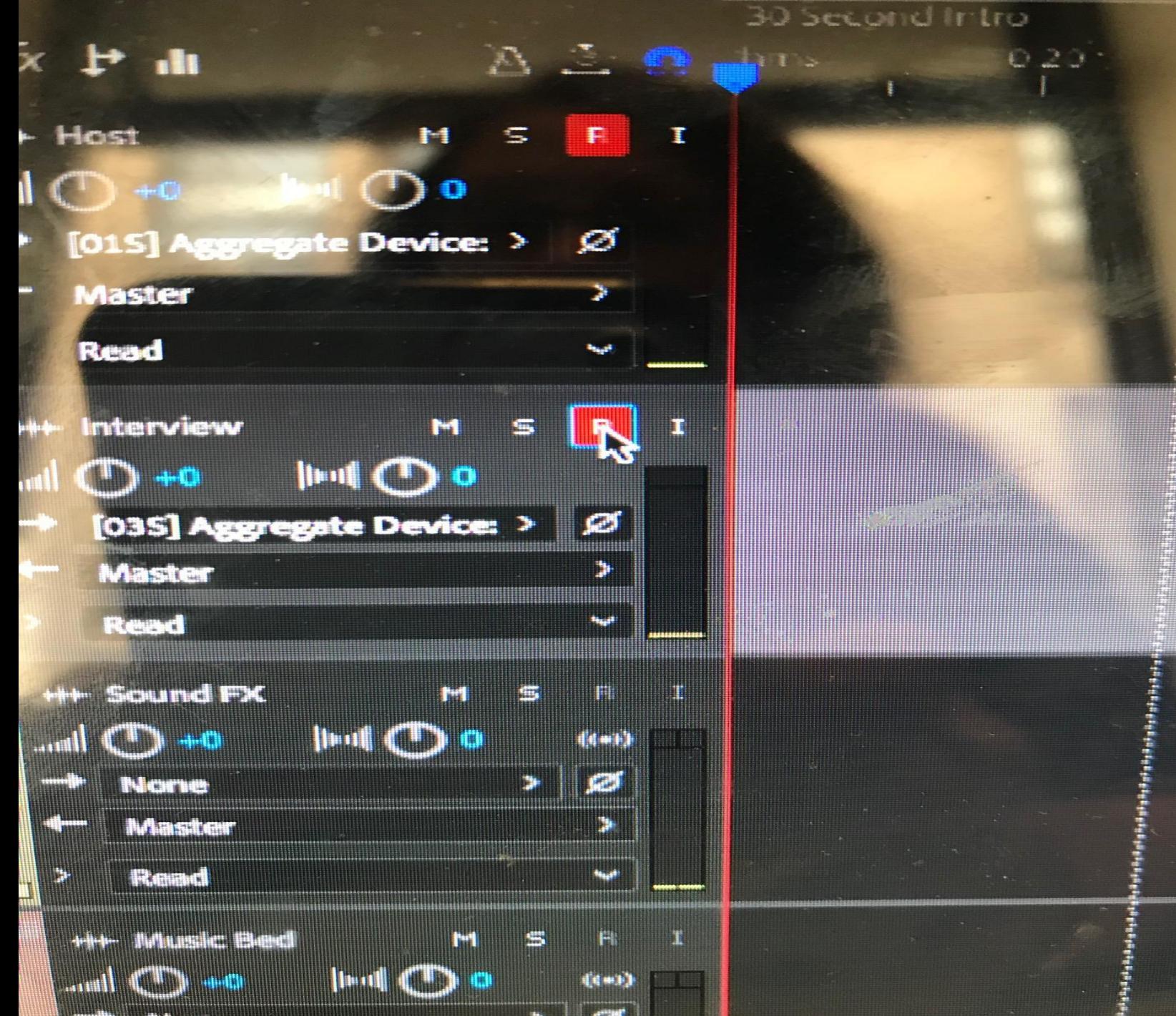

**CLICK ON THE "R" MICROPHONE/ TRACK TWO--IT WILL TURN RED** 

P.t

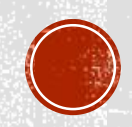

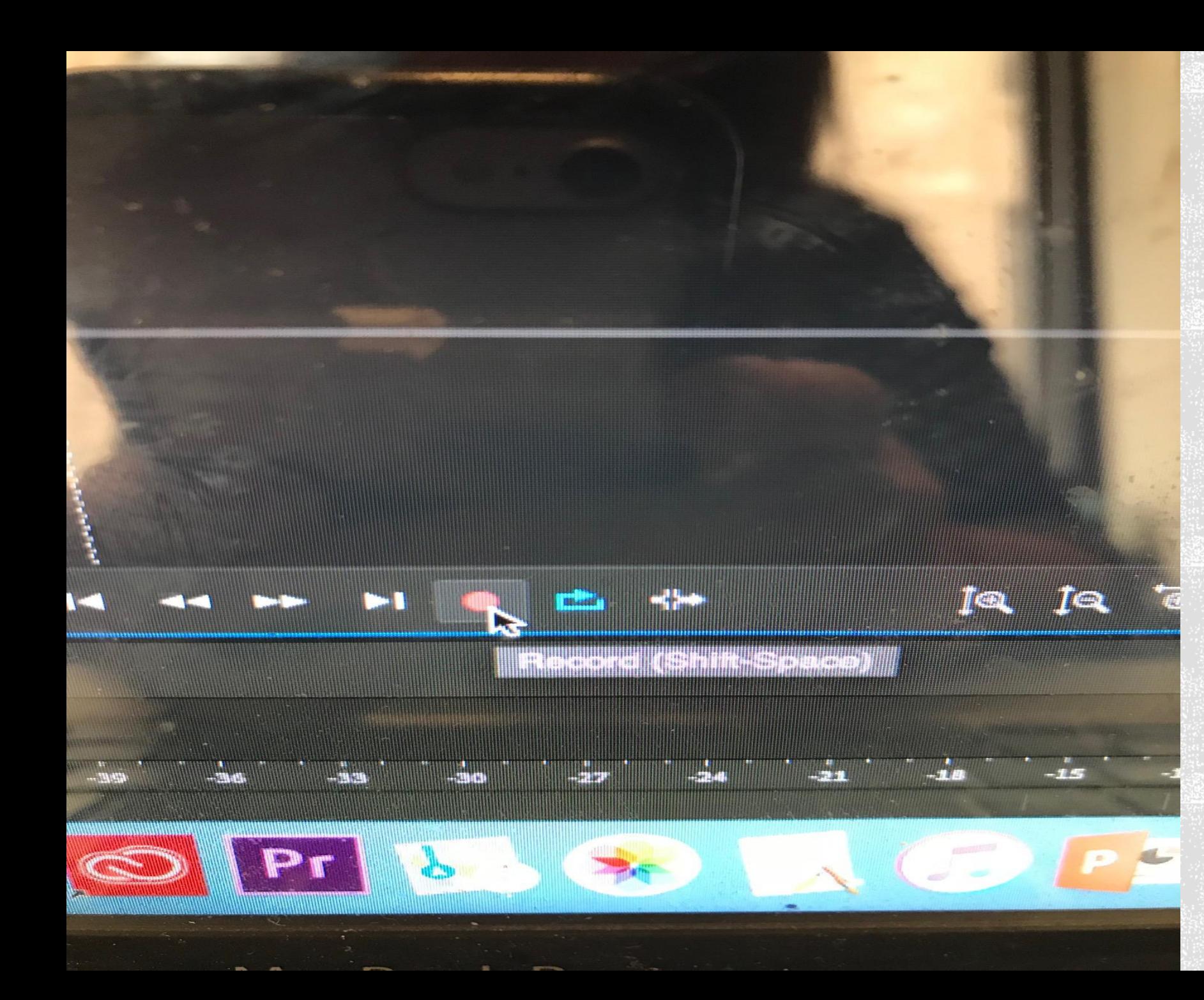

**HIT THE RED BUTTON WHEN YOU WANT TO START RECORDING** 

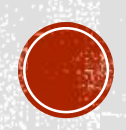